# erwin Data Intelligence

**AlMatch Guide** 

Release v12.0

## **Legal Notices**

This Documentation, which includes embedded help systems and electronically distributed materials (hereinafter referred to as the Documentation), is for your informational purposes only and is subject to change or withdrawal by Quest Software, Inc and/or its affiliates at any time. This Documentation is proprietary information of Quest Software, Inc and/or its affiliates and may not be copied, transferred, reproduced, disclosed, modified or duplicated, in whole or in part, without the prior written consent of Quest Software, Inc and/or its affiliates

If you are a licensed user of the software product(s) addressed in the Documentation, you may print or otherwise make available a reasonable number of copies of the Documentation for internal use by you and your employees in connection with that software, provided that all Quest Software, Inc and/or its affiliates copyright notices and legends are affixed to each reproduced copy.

The right to print or otherwise make available copies of the Documentation is limited to the period during which the applicable license for such software remains in full force and effect. Should the license terminate for any reason, it is your responsibility to certify in writing to Quest Software, Inc and/or its affiliates that all copies and partial copies of the Documentation have been returned to Quest Software, Inc and/or its affiliates or destroyed.

TO THE EXTENT PERMITTED BY APPLICABLE LAW, QUEST SOFTWARE, INC. PROVIDES THIS DOCUMENTATION AS IS WITHOUT WARRANTY OF ANY KIND, INCLUDING WITHOUT LIMITATION, ANY IMPLIED WARRANTIES OF MERCHANTABILITY, FITNESS FOR A PARTICULAR PURPOSE, OR NONINFRINGEMENT. IN NO EVENT WILL QUEST SOFTWARE, INC. BE LIABLE TO YOU OR ANY THIRD PARTY FOR ANY LOSS OR DAMAGE, DIRECT OR INDIRECT, FROM THE USE OF THIS DOCUMENTATION, INCLUDING WITHOUT LIMITATION, LOST PROFITS, LOST INVESTMENT, BUSINESS INTERRUPTION, GOODWILL, OR LOST DATA, EVEN IF QUEST SOFTWARE, INC. IS EXPRESSLY ADVISED IN ADVANCE OF THE POSSIBILITY OF SUCH LOSS OR DAMAGE.

The use of any software product referenced in the Documentation is governed by the applicable license agreement and such license agreement is not modified in any way by the terms of this notice.

The manufacturer of this Documentation is Quest Software, Inc and/or its affiliates Provided with Restricted Rights. Use, duplication or disclosure by the United States Government is subject to the restrictions set forth in FAR Sections 12.212, 52.227-14, and 52.227-19(c)(1) - (2) and DFARS Section 252.227-7014(b)(3), as applicable, or their successors.

Copyright© 2022 Quest Software, Inc. and/or its affiliates All rights reserved. All trademarks, trade names, service marks, and logos referenced herein belong to their respective companies.

#### **Contact erwin**

#### **Understanding your Support**

Review support maintenance programs and offerings.

#### **Registering for Support**

Access the erwin support site and click Sign in to register for product support.

#### **Accessing Technical Support**

For your convenience, erwin provides easy access to "One Stop" support for <u>erwin Data</u> Intelligence (erwin DI), and includes the following:

- Online and telephone contact information for technical assistance and customer services
- Information about user communities and forums
- Product and documentation downloads
- erwin Support policies and guidelines
- Other helpful resources appropriate for your product

For information about other erwin products, visit http://erwin.com/.

#### **Provide Feedback**

If you have comments or questions, or feedback about erwin product documentation, you can send a message to distechpubs@erwin.com.

#### erwin Data Modeler News and Events

Visit <u>www.erwin.com</u> to get up-to-date news, announcements, and events. View video demos and read up on customer success stories and articles by industry experts.

## **Contents**

| AIMatch                              | 6  |
|--------------------------------------|----|
| Associating Metadata for AI Matching | 9  |
| Configuring AIMatch Job              | 12 |
| Associating Table Matches            | 15 |
| Associating Column Matches           | 18 |
| Search Criteria                      | 22 |
| Visibility                           | 22 |
| Filter based on Match Percentage     | 23 |

#### **AIMatch**

The AlMatch engine automatically finds and suggests the best possible table and column matches scores for business terms. These suggestions are scored based on their relevancy against business terms. Based on the match scores, you can then select and associate tables and columns with business terms.

To access AlMatch, go to **Application Menu > Data Literacy > AlMatch**.

The AlMatch page appears. By default, the Configuration tab opens.

#### **AIMatch**

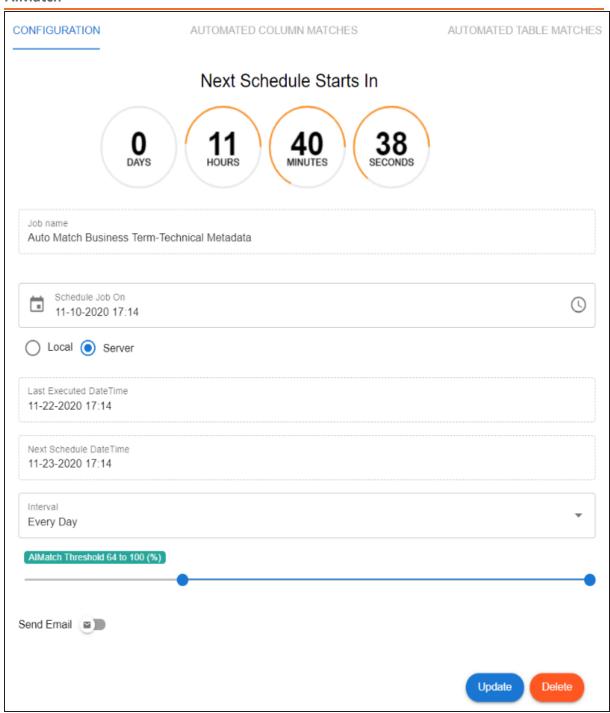

Using the AlMatch engine involves:

#### **AIMatch**

- 1. Associating metadata for AI matching
- 2. Configuring AlMatch job
- 3. Associating <u>table</u> and <u>column</u> matches

### **Associating Metadata for AI Matching**

Before scheduling an AlMatch job, you need to associate metadata to any business asset catalogs in the Business Glossary Manager. When the AlMatch job runs, the AlMatch engine finds matches between the associated metadata and business assets in the catalogs. You can also configure the AlMatch for Sensitive Data Detection.

To associate metadata for AI match, follow these steps:

- 1. Go to Application Menu > Data Literacy > Business Glossary Manager > Explore. By default, the business terms view is displayed in the Asset Workspace pane.
- 2. In the **Asset Workspace** pane, right-click a catalog. The options available for the catalog appear.

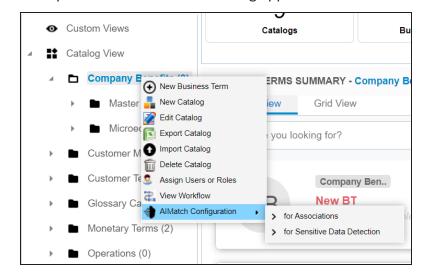

- 3. Hover over the **AlMatch Configuration** to click either of the following option:
  - for Associations Click this option to find matches between associated metadata and business terms.
  - for Sensitive Data Detection Click this option to detect sensitive data for associations.

The Metadata Selection page appears. It displays a list of systems available in your erwin Data Intelligence (erwin DI) ecosystem.

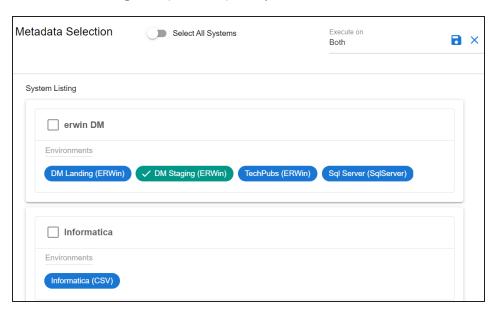

- 1. Under **System Listing**, select the required systems and environments.
- 2. From the **Execute on** option, select one of the following options:
  - Both:

Use this option to use both, table and column names under the selected systems and environments to find matches.

#### **Table Name:**

Use this option to use table names under the selected systems and environments to find matches.

#### Column Name:

Use this option to use column names under the selected systems and environments to find matches.

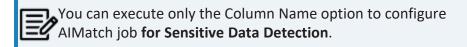

3. Click

The selected metadata is associated with the catalog.

Once metadata is associated with catalogs, you can schedule an AlMatch job to find matches between the associated metadata and business terms in the catalogs. For more information on scheduling AlMatch job, refer to the Configuring AlMatch Job topic.

## **Configuring AlMatch Job**

After associating metadata to business term catalogs, you can schedule an AlMatch job to find matches between the associated metadata and business terms. The job also scores the matches based on their relevancy.

To schedule AlMatch job, follow these steps:

1. Go to Application Menu > Data Literacy > AlMatch.

The AlMatch page appears. By default, the Configuration tab opens.

#### **Configuring AlMatch Job**

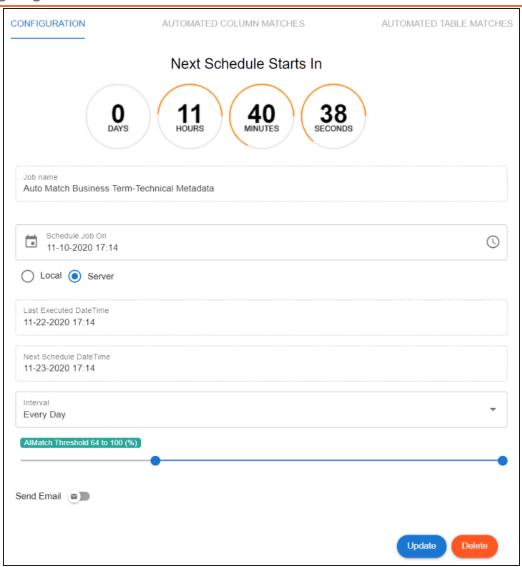

2. Enter or select appropriate values in the fields. Refer to the following table for field descriptions.

| Field Name | Description                                                    |
|------------|----------------------------------------------------------------|
|            | Specifies the job name.                                        |
| Job Name   | For example, Auto Match Business Term-Technical Metadata.      |
|            | This field autopopulates with a job name and cannot be edited. |

| Field Name                       | Description                                                             |
|----------------------------------|-------------------------------------------------------------------------|
| Schedule Job                     | Set the date and time of the job using 🗖 and 🕓.                         |
| On                               | For example, 03-24-2020 11:45.                                          |
| Local or Server                  | Select whether the job uses local or server time.                       |
|                                  | Local: Refers to your local machine.                                    |
|                                  | Server: Refers to the machine where your application is                 |
|                                  | deployed.                                                               |
| Last Executed                    | Specifies the date and time when the job was run last.                  |
| Date Time                        | For example, 06-15-2020 09:13                                           |
| Next Sched-<br>uled Date<br>Time | Specifies the date and time when the job will run next.                 |
|                                  | For example, 06-16-2020 09:13                                           |
| Interval                         | Specifies the frequency of the job. You can run the AlMatch job daily,  |
|                                  | weekly, or monthly.                                                     |
| AlMatch                          | Adjust the AlMatch Threshold slider to select a percentage match        |
| Threshold                        | range for AlMatch job.                                                  |
| Send Email                       | Switch <b>Send Email</b> on ( to enable email notifications about the   |
|                                  | job.                                                                    |
|                                  | Email Id: It is autopopulated with your email ID.                       |
|                                  | CC Email Id(s): Enter email IDs that should receive email notifications |
|                                  | about the job. For example, talon.smith@mauris.edu.                     |

#### 3. Click **Update**.

The job is scheduled and is executed at the scheduled date and time. The resultant matches for tables and columns are available on the Automated Table Matches and Automated Column Matches tabs.

You can select and associate tables and columns with business terms based on the match scores, and classify relevant data sensitive based on your requirements.

## **Associating Table Matches**

After the AlMatch job runs, the resultant matches for tables are available on the Automated Table Matches tab in a card format. Each match card displays a match score in percentage based on the relevancy between tables and business terms.

To associate tables with business terms using the automated table matches, follow these steps:

1. Go to Application Menu > Data Literacy > AlMatch > Automated Table Matches tab. Table matches with their match score in percentage appear in a card format.

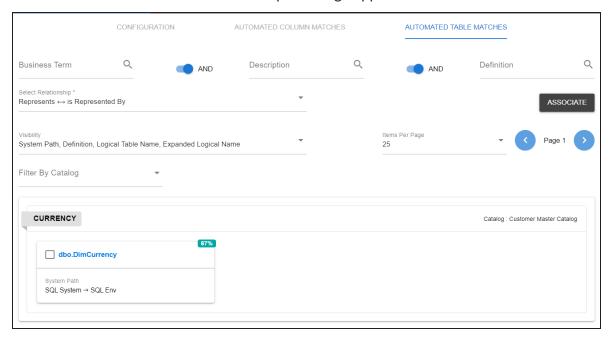

2. Select the required table matches.

This enables the Select Relationship list and the Association button.

#### **Associating Table Matches**

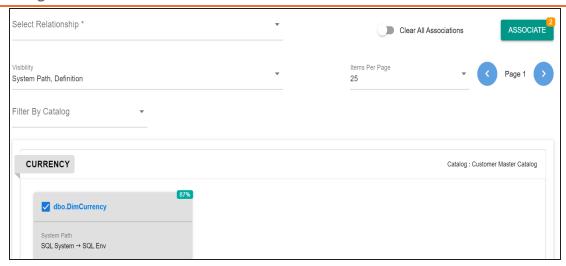

- 3. From the Select Relationship list, select the relationship between tables and business terms.
- 4. Click Associate.

The selected tables are associated with the business terms.

You can also refine the available matches using the filters and visibility options.

#### **Filter**

You can filter the table match cards based on AND or OR combinations of Business Term, Description, and Definition. You can also filter the table match cards based on Catalog.

#### Visibility

You can control the visibility of information on the table match cards.

To control the visibility of information on table match cards, use the drop down options under Visibility.

For example, in the following image, it is opted to view System Path and Definition on the table match cards.

#### **Associating Table Matches**

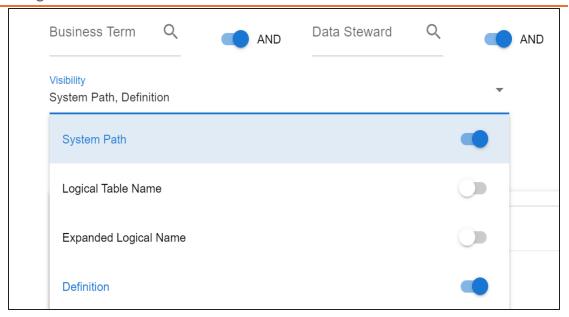

## **Associating Column Matches**

After the AIMatch job runs, the resultant matches for the columns are available on the Automated Column Matches tab in a card format. Each match card displays a match score in percentage based on the relevancy between columns and business assets.

To associate columns with business assets using the automated column matches, follow these steps:

1. Go to Application Menu > Data Literacy > AlMatch > Automated Column Matches tab.

The configuration page appears. Make your selection to proceed

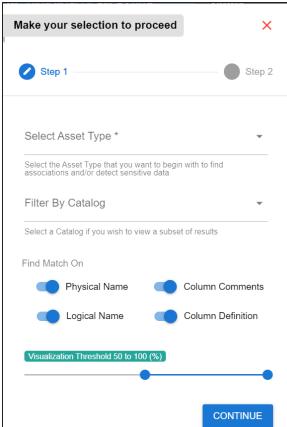

2. Under **Step 1** page, select an asset type, a filter category and find match option.

#### Click Continue.

The step 2 for configuration appears.

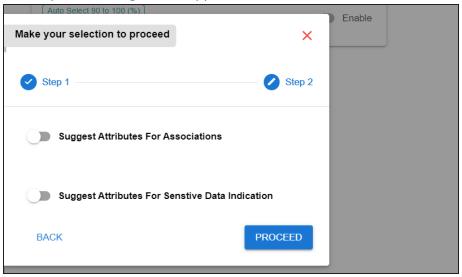

- 4. Under Step 2, use the following options:
  - **Suggest Attributes For Association** Switch this option on to select a relationship from the Select Relationship dropdown list.
  - **Suggest Attributes For Sensitive Data Indication** Switch this option on to enable the following options:
    - **Sensitive Data Classification:** Select a sensitivity classification from the drop-down list.
    - Sensitive Data Classification Description: This field displays the description of the selected classification type.
    - Also propagate classification to: Enable the relevant objects to apply a sensitivity classification for business terms, systems, environments, and tables.

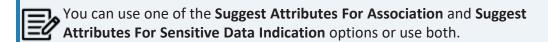

For example, see the following image, where the Suggest Attributes For Association and Suggest Attributes For Sensitive Data Indication options are enabled.

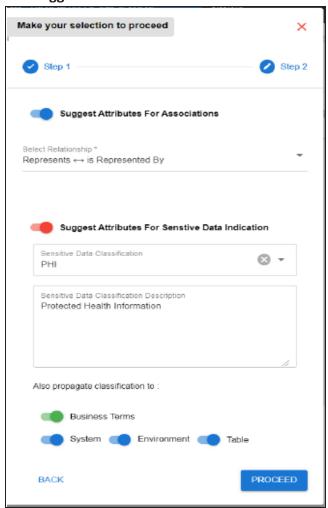

#### 5. Click Proceed.

Based on the configuration, column matches are displayed in the card format along with their match score percentage in a card format.

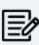

Once the column matches are displayed, you can click the **Settings** option to re-configure the suggested attributes for associations and sensitive data classification.

6. Select the required column matches. Selecting columns enables the Associate and Classify Attributes button.

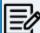

You can also refine the matches using the search criteria, visibility setting, and filter matches based on percentage options.

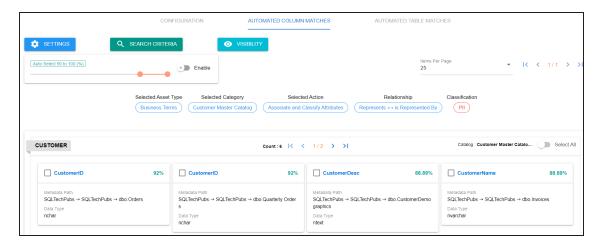

#### 7. Click one of the following options:

#### **Associate Attributes:**

Use this option to associate the selected columns with business assets. This option appears if you enable the Suggest Attributes For Association option during column match configuration.

#### **Classify Attributes:**

Use this option to classify the selected columns as sensitive. This option appears if you enable the Suggest Attributes For Sensitive Data Indication option during column match configuration.

#### **Associate And Classify Attributes:**

Use this option to associate the selected columns with business assets and classify the selected columns as sensitive. This option appears if you enable the Suggest Attributes For Association and Suggest Attributes For Sensitive Data Indication options during column match configuration.

For example, the following image displays the Associate And Classify Attribute

#### option.

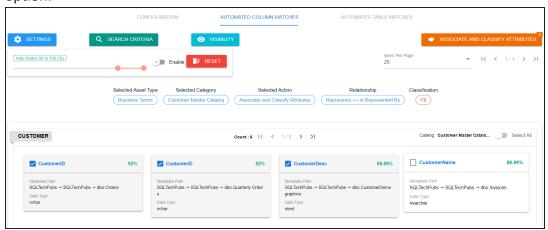

#### **Search Criteria**

You can filter the column matches based on AND or OR combinations of Business Asset Name and Description. You can also filter the column matches based on Definitions.

To filter column matches, click Search Criteria and configure the required options.

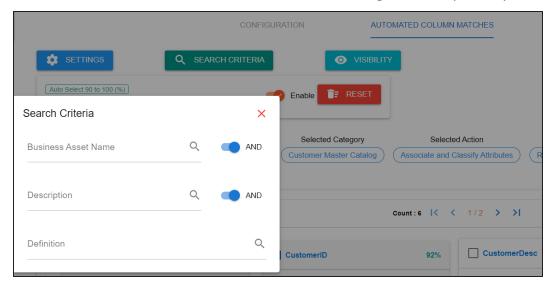

### **Visibility**

You can customize the information displayed on the column match cards.

#### **Associating Column Matches**

To set visibility on column match cards, click Visibility. Then, switch ON the required objects to view their information on the Automated Column Matches tab.

For example, in the following image, System Path and Data Type are switched on to be visible on the column match cards.

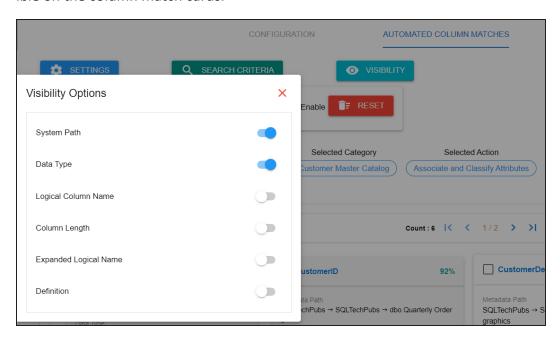

## Filter based on Match Percentage

You can filter the column matches based on a match percentage range.

To filter matches based on percentage, switch on the Enable option. Then, drag to adjust the slider and set a match percentage range.

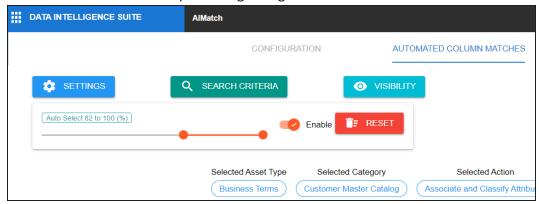

You can click **Reset** to reset your column selections and search criteria settings.